# **Haratteマニュアル(事業者登録編)**

黒潮町役場 企画調整室デジタル推進係 2024年2月27日 (第1.1版)

**Haratte** 

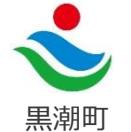

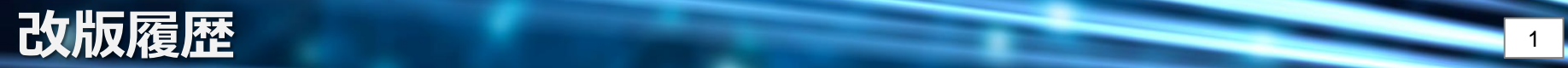

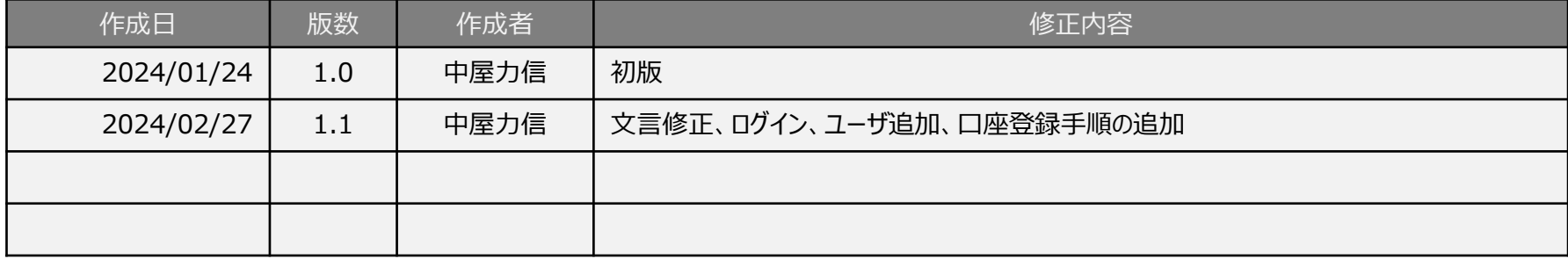

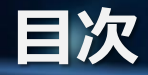

- 1. [はじめに](#page-3-0)
- 2. [仮登録\(メールアドレス登録\)](#page-4-0)
- 3. [仮登録\(メールアドレス認証](#page-5-0))
- 4. [本登録\(事業者区分選択](#page-6-0) )
- 5. [本登録\(事業者情報の取得](#page-7-0) )
- 6. [本登録\(基本情報の登録\)](#page-8-0)
- 7. [本登録\(登録情報の確認及び修正\)](#page-9-0)
- 8. [ログインの確認](#page-11-0)
- 9. [設定管理\(メニュー説明\)](#page-12-0)
- 10. [設定管理\(ユーザ管理](#page-13-0) )
- 11. [設定管理\(振込口座の登録\)](#page-14-0)

#### 12. [お問合せ](#page-16-0)

<span id="page-3-0"></span>本マニュアルは電子請求サービス「Haratte」(以下、Haratte)を利用し請求書を 作成、送付する事業者様を対象としたマニュアルです。

Haratteを利用するためには、**はじめに事業者様**によって**利用登録**が**必要**となります。 このマニュアルでは事業者様の利用登録の流れについて説明します。 なお、表示される画面はシステムの機能追加等により差異が生じる場合があります。

【Haratte利用登録の主な流れ】

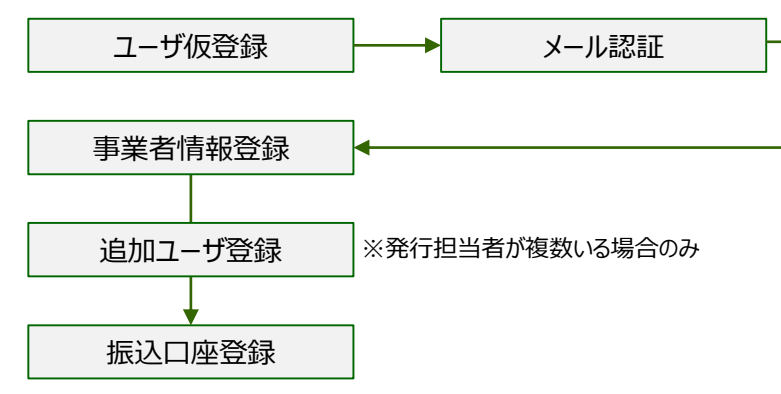

※Haratteは特別なソフトの導入は不要です。 インターネットに接続されたパソコンから利用してください。

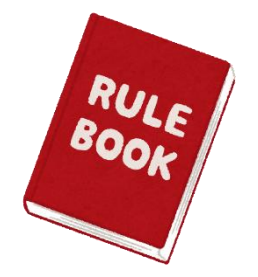

<span id="page-4-0"></span>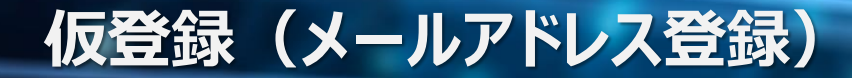

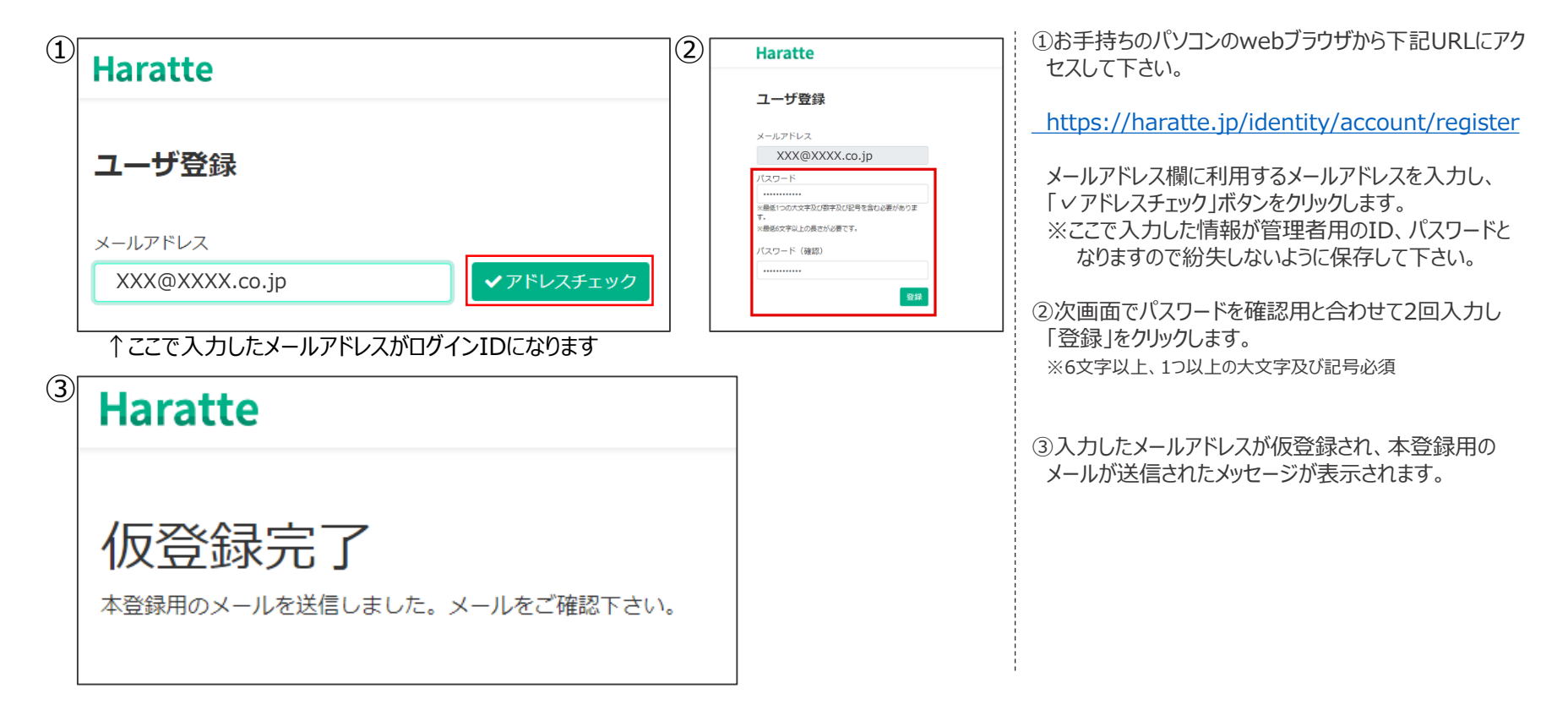

<span id="page-5-0"></span>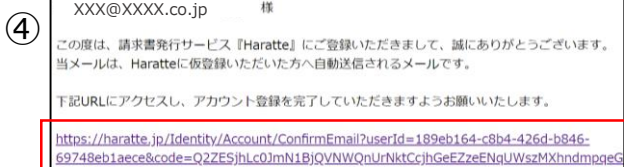

\*こちらのメールアドレスは送信専用です。直接返信されても返答できませんので、あらかじめご了; \*\*上記内容にお心当たりのないお客様は、恐れ入りますがこちらhttps://haratte.jp/のページ上部の

紙とデジタルが融合したすぐに使える請求書発行サービス - Haratte https://haratte.jp

株式会社 AmbiRise https://ambirise.jp/

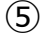

#### **Haratte**

メール認証完了

ご登録ありがとうございます。<mark>こちら</mark>からログインして下さい。

④登録したメールに「メールアドレス確認」メールが届くの でメールを開き、記載されているアカウント登録用の URLをクリックします。 ※クリックのみで完了します。

#### ⑤メール認証完了のメッセージが表示されたら「こちら」の リンクからログイン画面へ移動します。

### <span id="page-6-0"></span>**本登録(事業者区分選択)** <sup>6</sup>

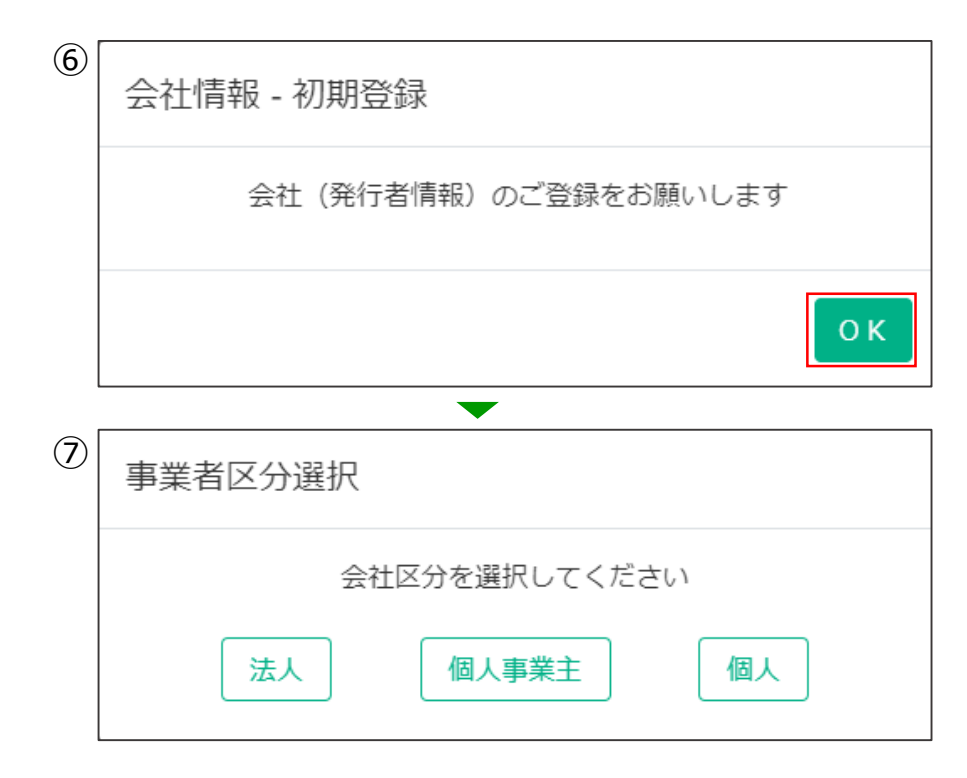

⑥登録したメールアドレスとパスワードでログインすると 自動的に会社情報の初期登録を促すメッセージが表 示されるので「OK」をクリックします。

⑦事業者区分選択では業態に応じた会社区分をクリッ クします。 ※今回は「法人」を選択した場合の手順で説明します。

<span id="page-7-0"></span>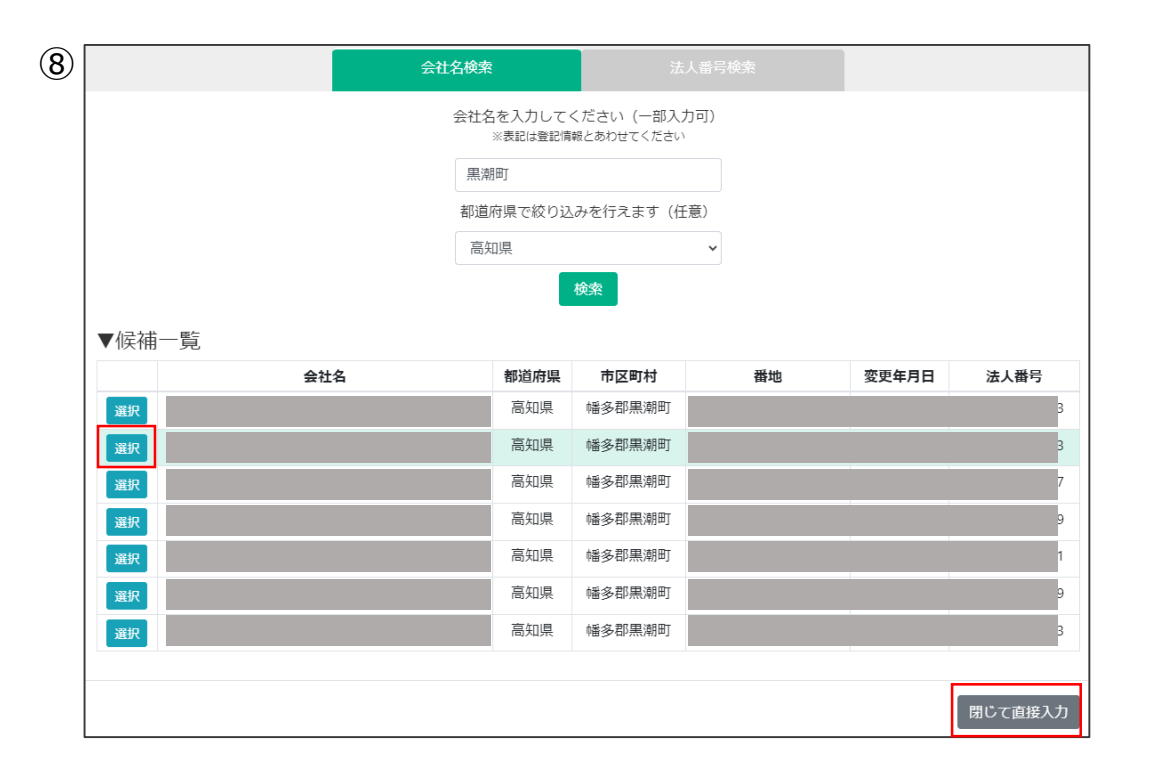

⑧法人番号をお持ちの場合は、会社名等で自社の情 報を検索することが可能です。 「会社名」の検索欄に社名等を入力して「検索」をク リックすることで検索結果が候補一覧に表示されます。 自社が表示されたら該当行の「選択」をクリックします。 候補一覧に表示されない場合や、既に登録済みで支 店などを別途登録する場合は、「閉じて直接入力」を クリックして、直接会社情報を入力して下さい。 ここで登録する会社の情報は黒潮町へ登録している **債権者情報と同一**である必要があります。 既にお取引がある事業者様は現在黒潮町へ送付し ている請求書に記載している会社名と同じ内容を入力 して下さい。

## <span id="page-8-0"></span>**本登録(基本情報の登録①)** <sup>8</sup>

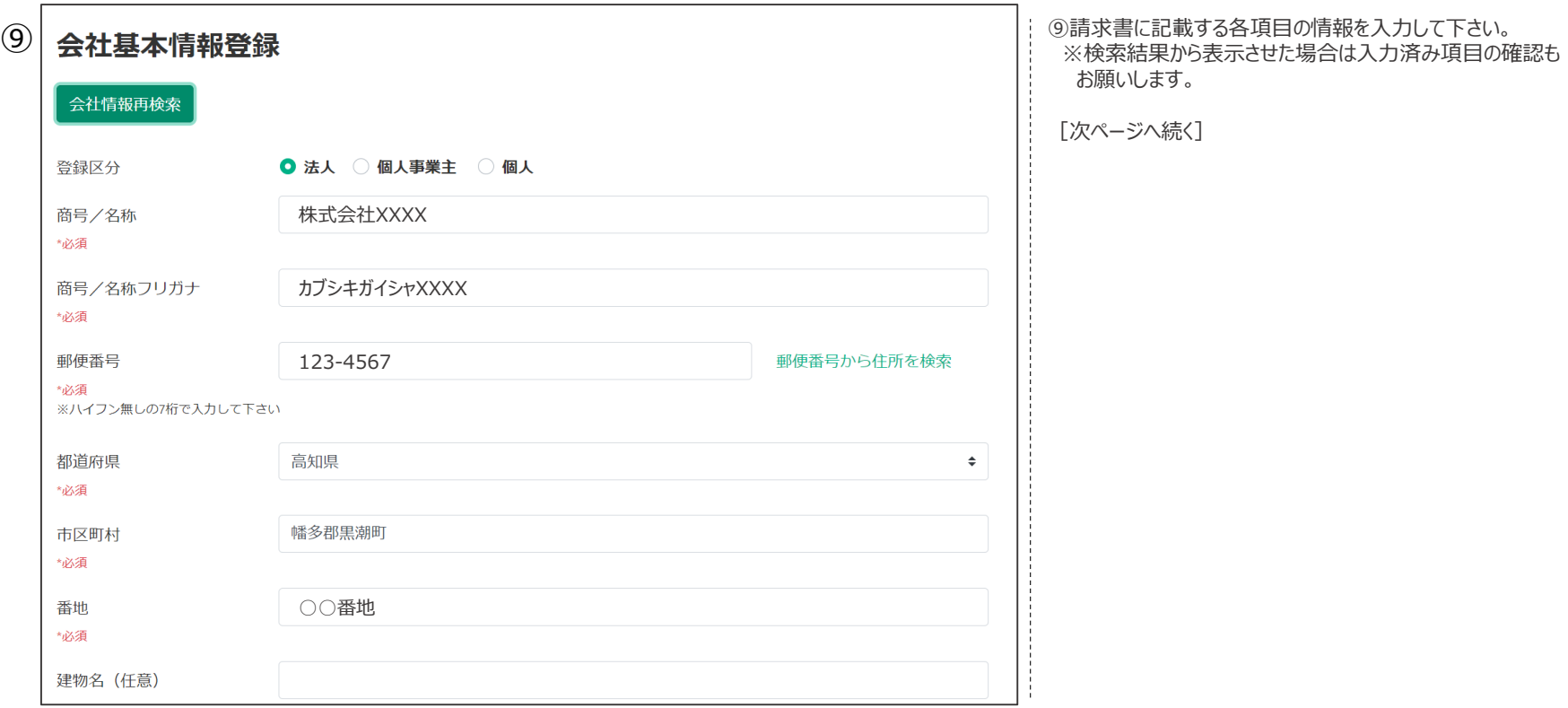

<span id="page-9-0"></span>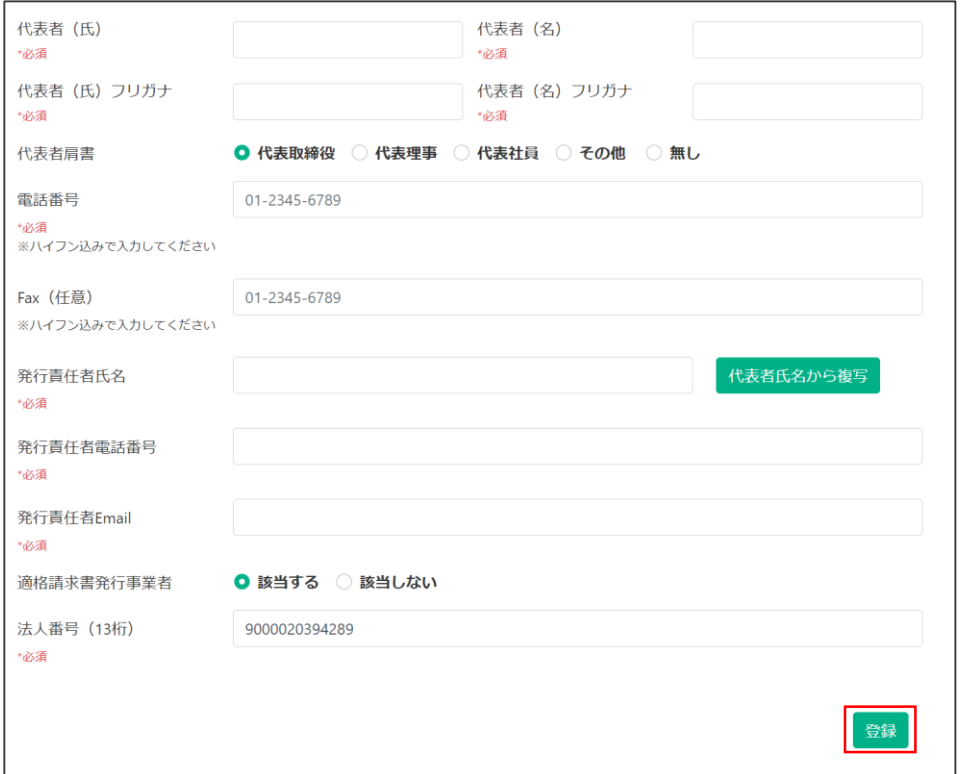

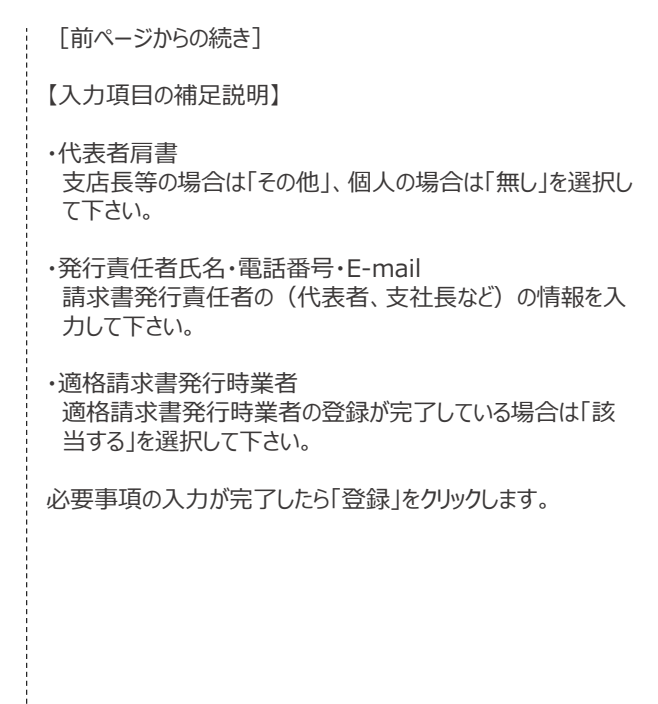

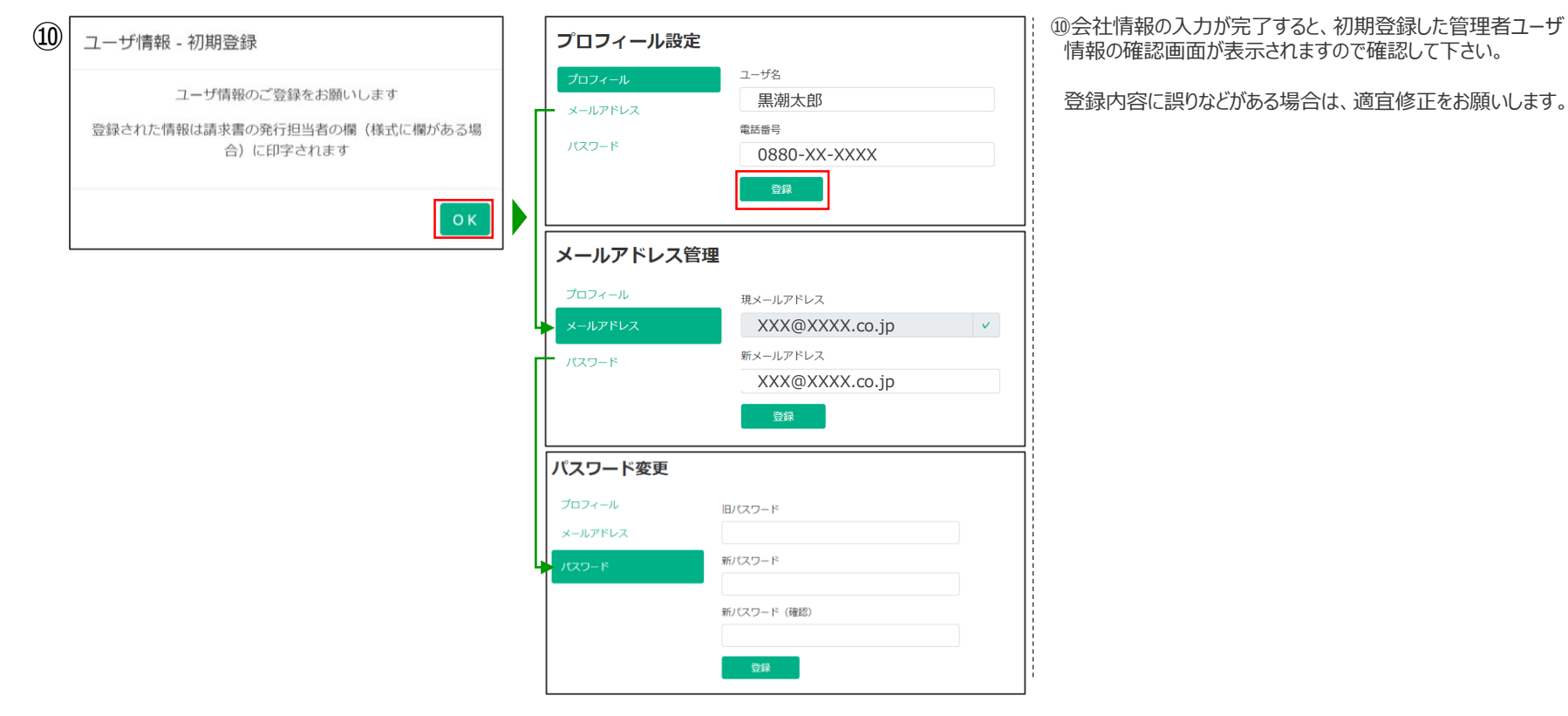

#### <span id="page-11-0"></span>ログインの確認 <mark>11</mark>

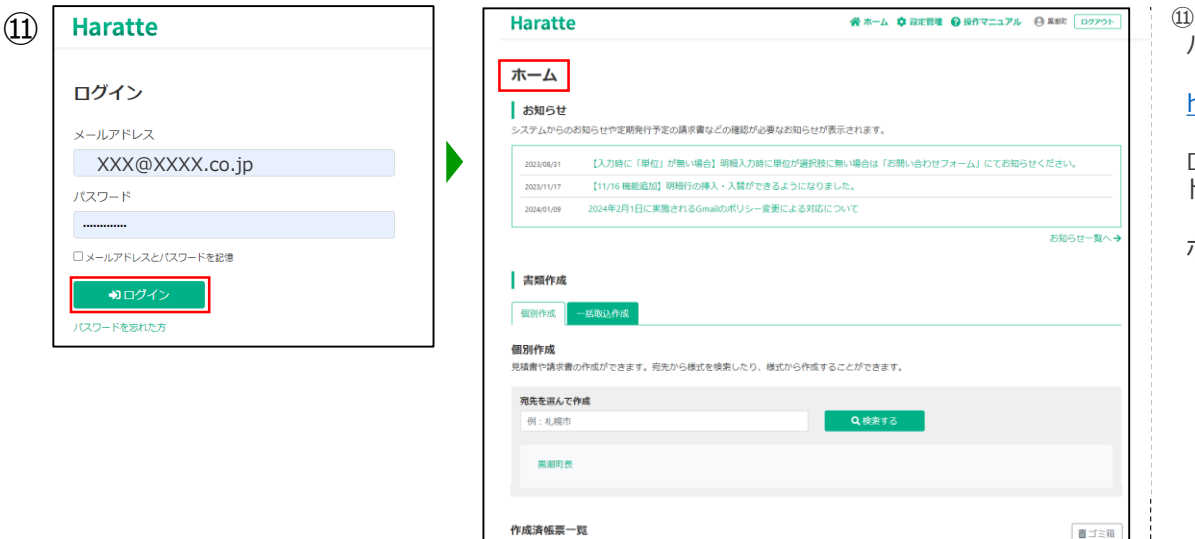

▲ zipダウンロード ▲ zsvダウンロード 表示 100 \* 件

□ 分群 > 宛先 件名

0件中0件を表示しています

選択 分類

宛先

件名

金額

金額

検索

詳細 削除 複写して作成

前へ 次へ

1 作成日時

発行日

表示するデータがありません

⑪ユーザー登録が完了したらHaratteにログインします。 パソコンのWebブラウザから下記URLにアクセスして下さい。

<https://haratte.jp/Identity/Account/Login>

ログイン画面が表示されるので、前ページで確認したメールア ドレスとパスワードを入力し、「ログイン」をクリックします。

ホーム画面が表示されたらログイン成功です。

<span id="page-12-0"></span>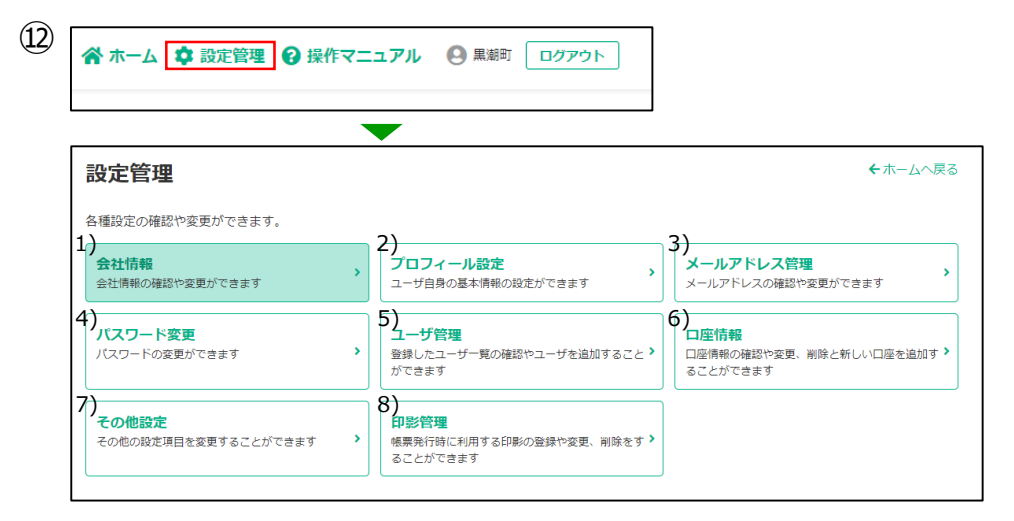

⑫ホーム画面の右上部に表示される3つアイコンから各種設 定を行う「設定管理」メニューに入ると設定できる各項目が表 示されます。

1)会社情報:初期登録した会社の情報を変更できます。

2)プロフィール設定:ログインユーザの情報を変更できます。 3)メールアドレス管理:ログインユーザのメールアドレスを変更で きます。

4)パスワード変更:ログインユーザのパスワードを変更できます。

5)ユーザ管理:登録済みユーザの編集やユーザを新規追加 できます。(詳細はP.13)

6)口座情報:振込口座の確認や追加、編集ができます。

(詳細はP.14)

7)その他の設定:計算結果の端数の丸め方(切り上げ、切

捨て、四捨五入)、見積番号の採番ルール、請求書発行 №採番ルールが設定できます。

8)印影管理:請求等へ貼り付ける電子印影を作成できます。 ※黒潮町は押印省略可

## <span id="page-13-0"></span>**設定管理 (ユーザ管理)** 2018年 - 1320年 - 1320年 - 1320年 - 1320年 - 1320年 - 1320年 - 1320年 - 1320年 - 1320年 - 1320年 - 1320年 - 1320年 - 1320年 - 1320年 - 1320年 - 1320年 - 1320年 - 1320年 - 1320年 - 1320年 - 1320年 - 1320年 - 1320年 - 1320年 - 1320年

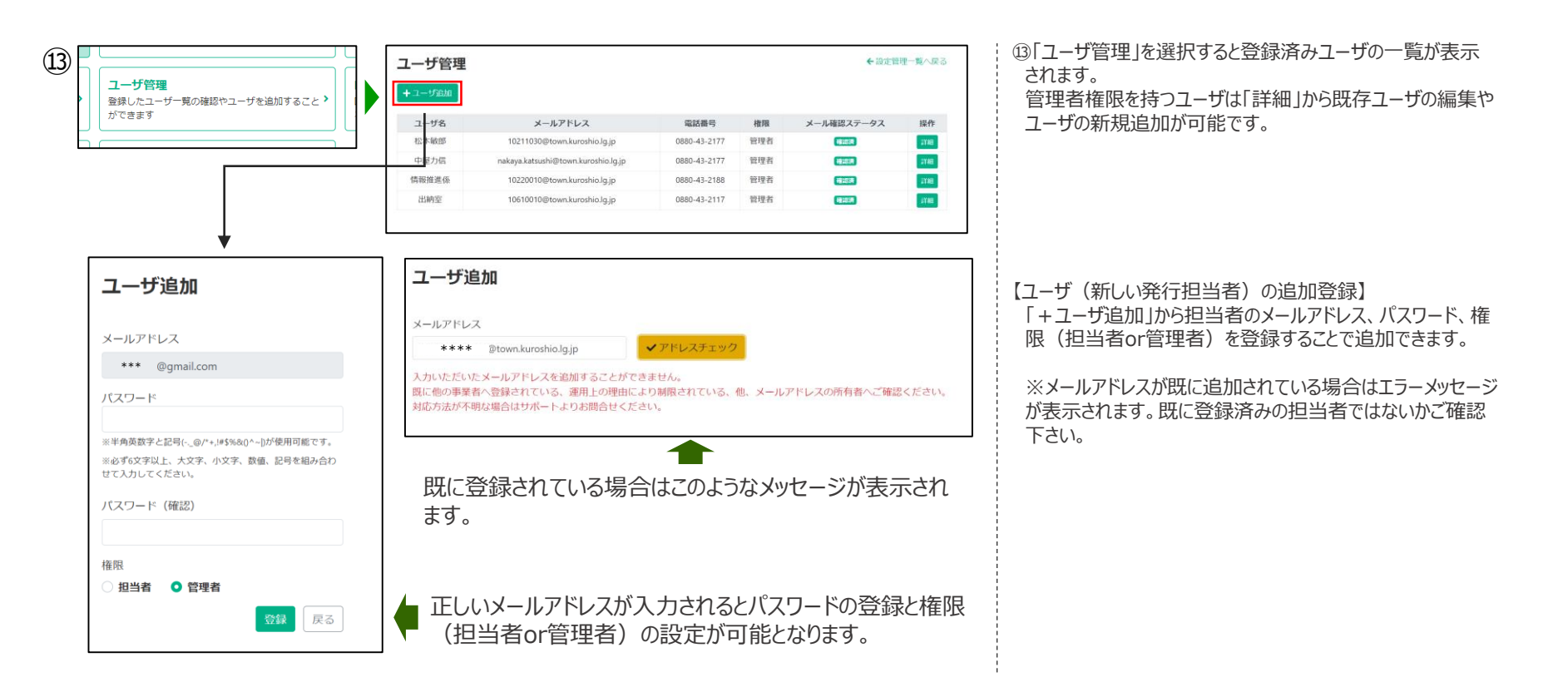

<span id="page-14-0"></span>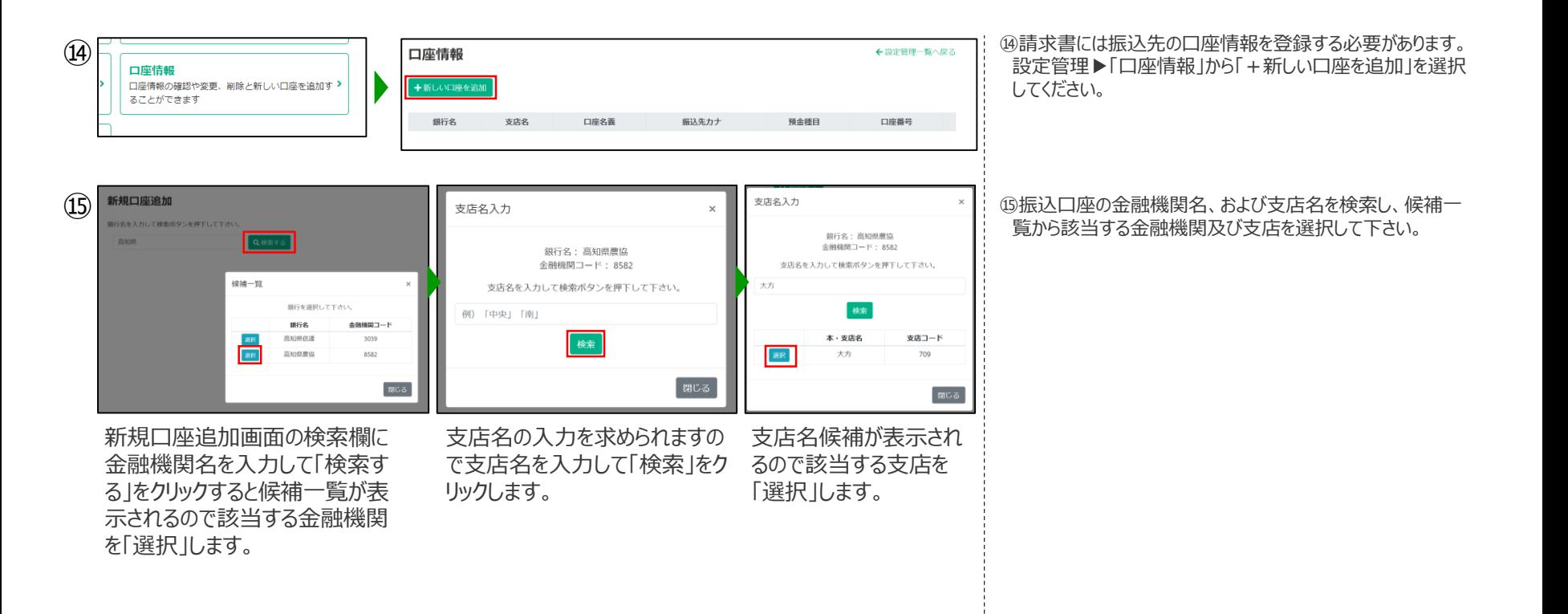

## **設定管理(振込口座の登録②)** <sup>15</sup>

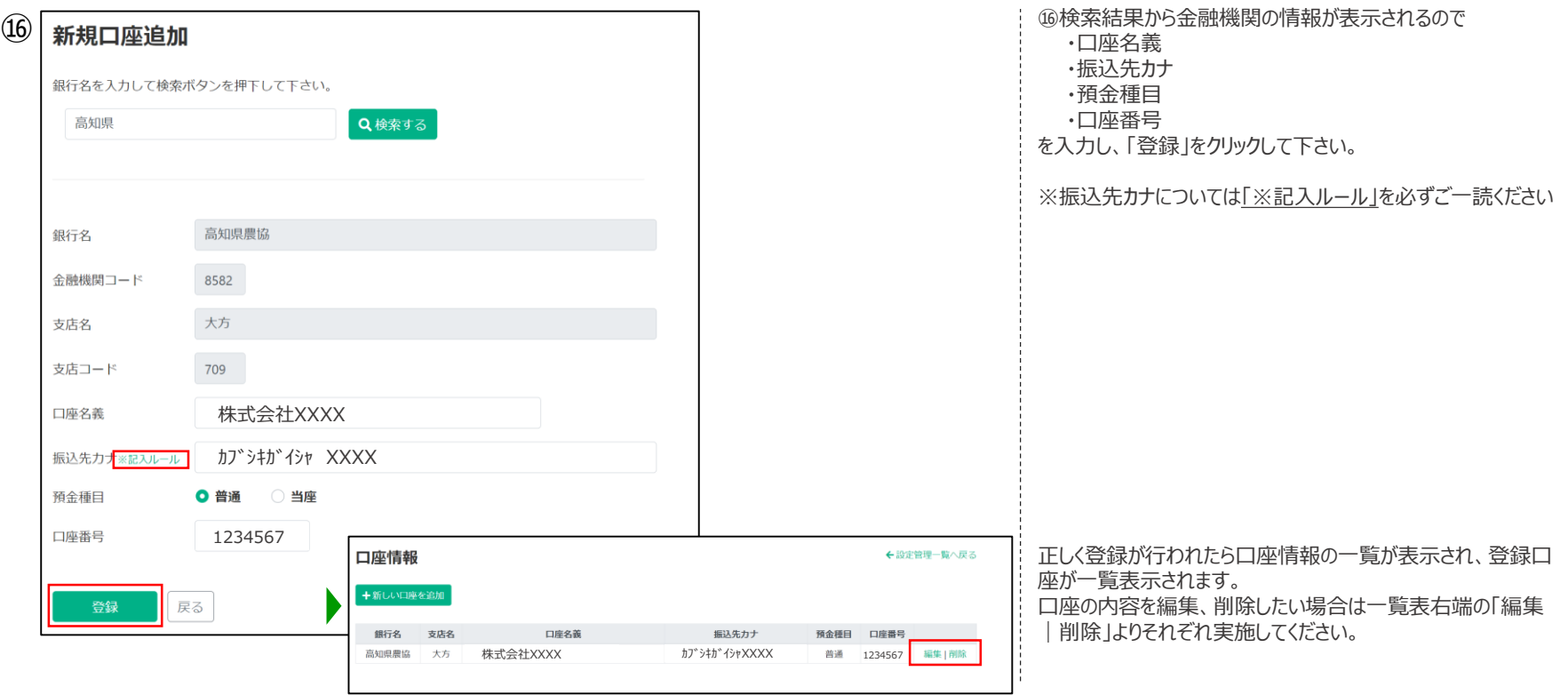

<span id="page-16-0"></span>以上で事業者登録は完了です。 請求書の作成、送付方法は

#### **「Haratteマニュアル(請求書作成/送付編)」**

をご参照ください。

- ■運用についての不明な点は… ・黒潮町役場 企画調整室デジタル推進係 電話:0880-43-2177
	- mail: [10211030@town.Kuroshio.lg.jp](mailto:10211030@town.Kuroshio.lg.jp)
- ■システムについて不明な点は…

・Haratteサポート

<https://haratte.jp/Support/SupportForm>

・Haratte操作マニュアル <https://haratte.jp/help/>

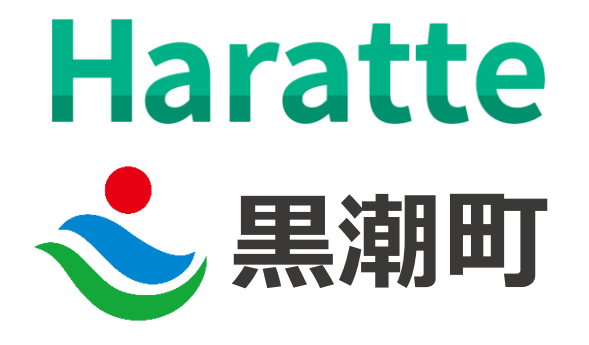